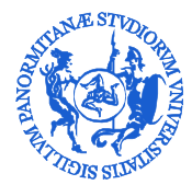

# UNIVERSITÀ DEGLI STUDI DI PALERMO

AREA SERVIZI A RETE SETTORE BANCHE DATI BANCHE DATI PERSONALE E CONTABILITÀ (U. O. B. 76)

# **Immatricolazione in CSA di anagrafiche presenti in rubrica**

Registrando una anagrafica in CSA talvolta può capitare che un codice fiscale non presente in fase di ricerca risulti poi già utilizzato quando si richiede il salvataggio dell'anagrafica. Questo indica che la persona è già stata registrata nella rubrica di UGOV come persona non facente parte del personale e quindi priva di matricola

La presente guida illustra come effetuare l'immatricolazione di tali anagrafiche in CSA

#### **VERSIONI**

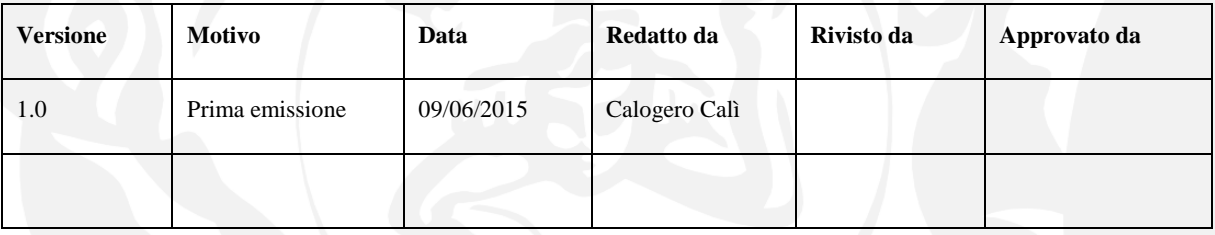

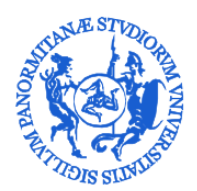

## UNIVERSITÀ DEGLI STUDI DI PALERMO

AREA SERVIZI A RETE SETTORE BANCHE DATI BANCHE DATI PERSONALE E CONTABILITÀ (U. O. B. 76)

## **Ricerca e immatricolazione del personale in rubrica UGOV**

La procedura di immatricolazione di anagrafiche presenti nelle rubriche UGOV procede utilizzando in maniera diversa l'anagrafica in CSA in modo che la ricerca sia effettuata sull'intero archivio anziché solo sul personale immatricolato. La ricerca estesa rende attiva la funzione di immatricolazione.

Anziché cercare con l'opzione offerta da CSA cliccando con il tasto destro sul nominativo o il codice fiscale come d'abitudine, vanno compilati i campi Cognome e Nome come in [Figura 1](#page-1-0) e premto ok.

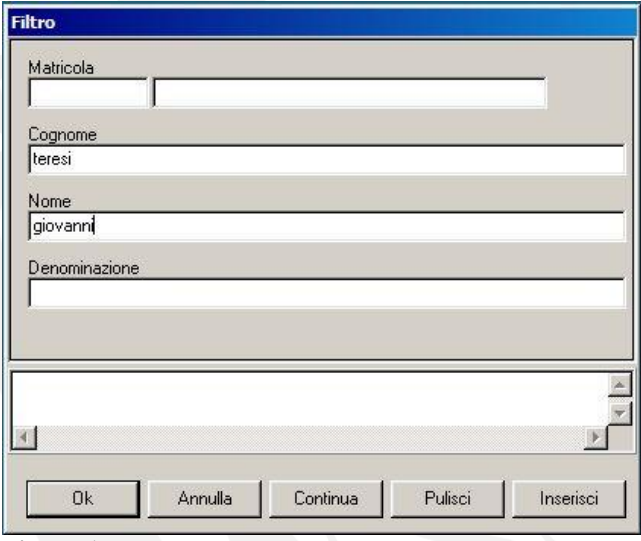

<span id="page-1-0"></span>**Figura 1**

La successiva finestra si aprirà con un elenco in cui sarà presente uno o più nominativi come in [Figura 2](#page-2-0) dove si può notare la presenza di un ulteriore pulsante in basso, che permette proprio l'immatricolazione.

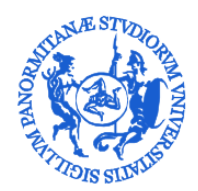

# UNIVERSITÀ DEGLI STUDI DI PALERMO

AREA SERVIZI A RETE

SETTORE BANCHE DATI

BANCHE DATI PERSONALE E CONTABILITÀ (U. O. B. 76)

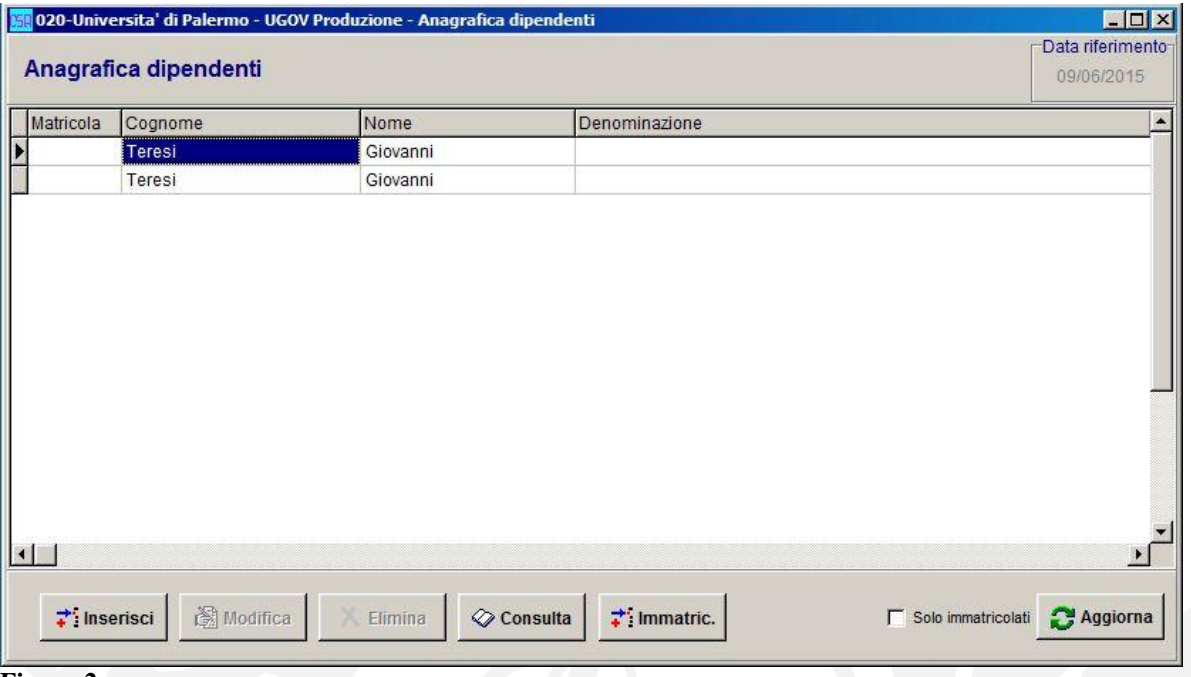

#### <span id="page-2-0"></span>**Figura 2**

Spostare il cursore presente nella parte bassa della finestra, sopra i pulsanti, fino a visualizzare il codice fiscale delle persone in elenco a questo punto basterà selezionare il codice fiscale corretto e cliccare sul bottone immatricolazione per completare l'operazione [\(Figura 3\)](#page-2-1).

### **Il codice fiscale va verificato anche se è presente un solo nominativo in elenco.**

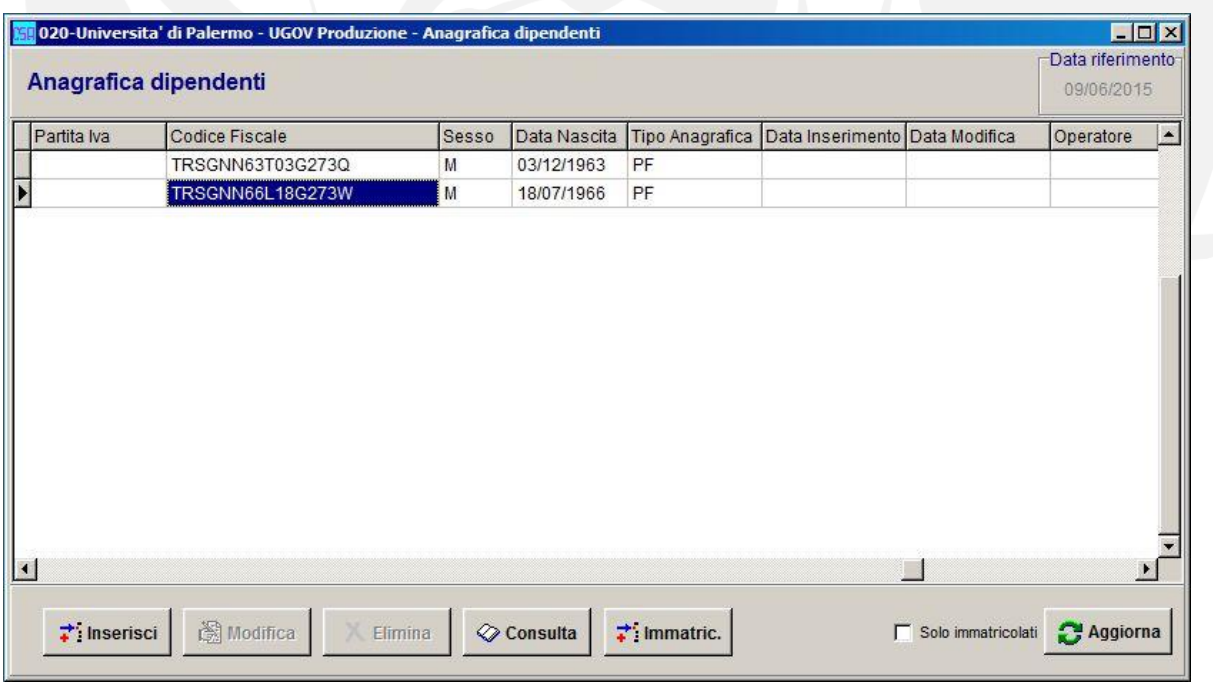

<span id="page-2-1"></span>**Figura 3**